# **Applying for a Rental Property License – Civic Access**

Wrence

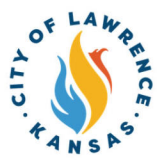

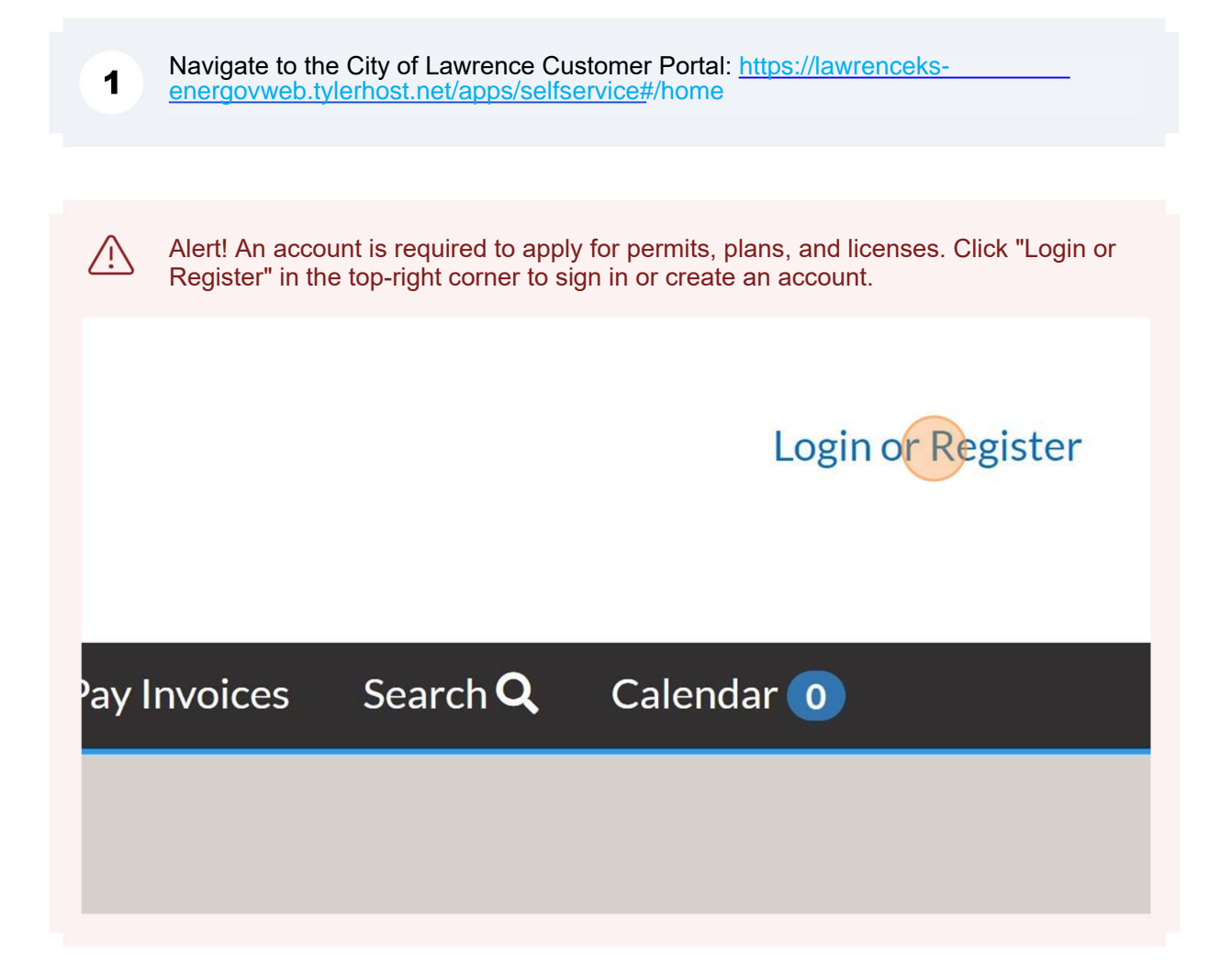

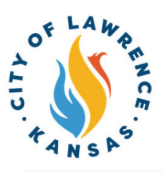

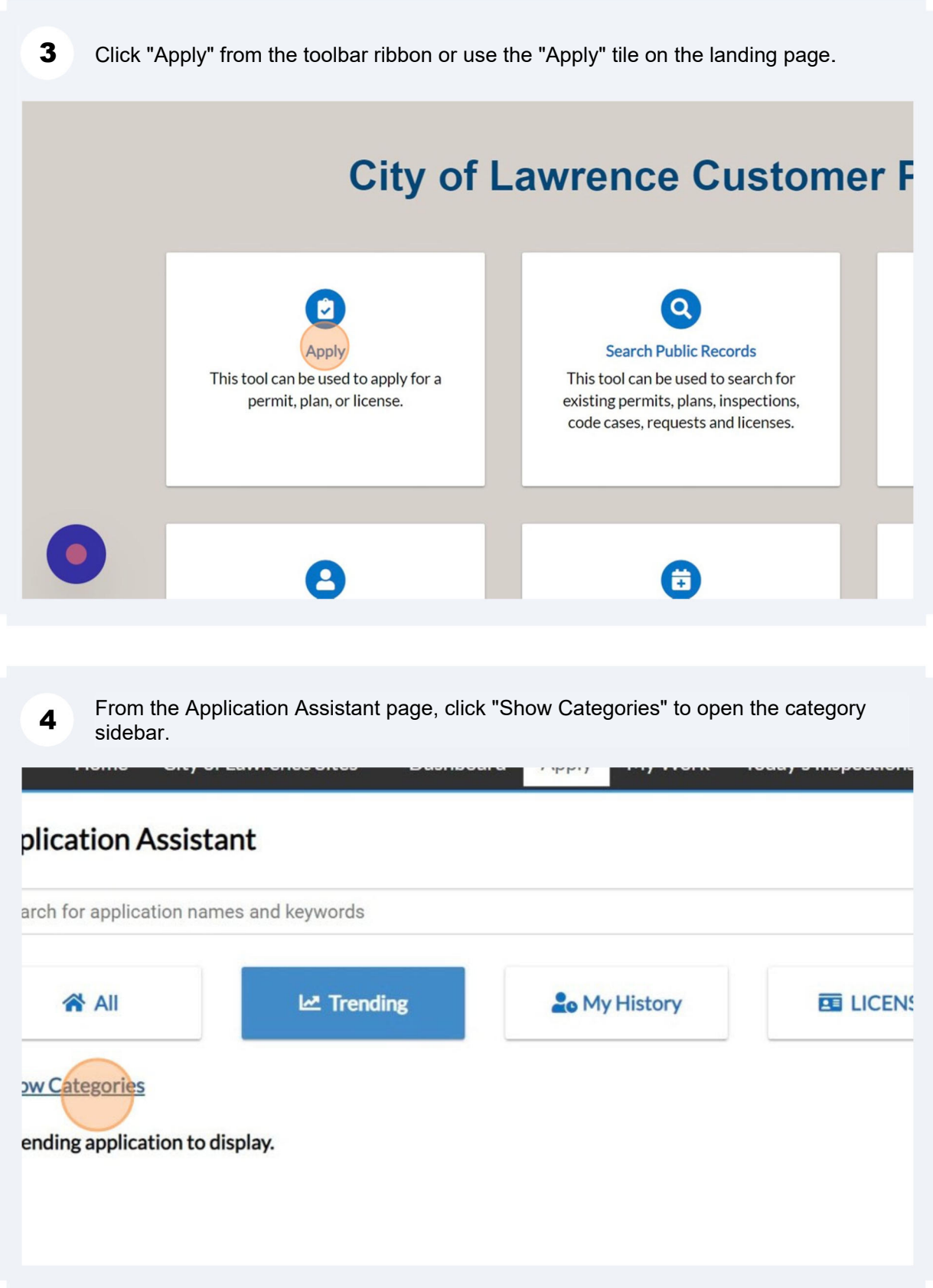

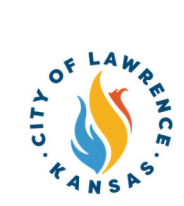

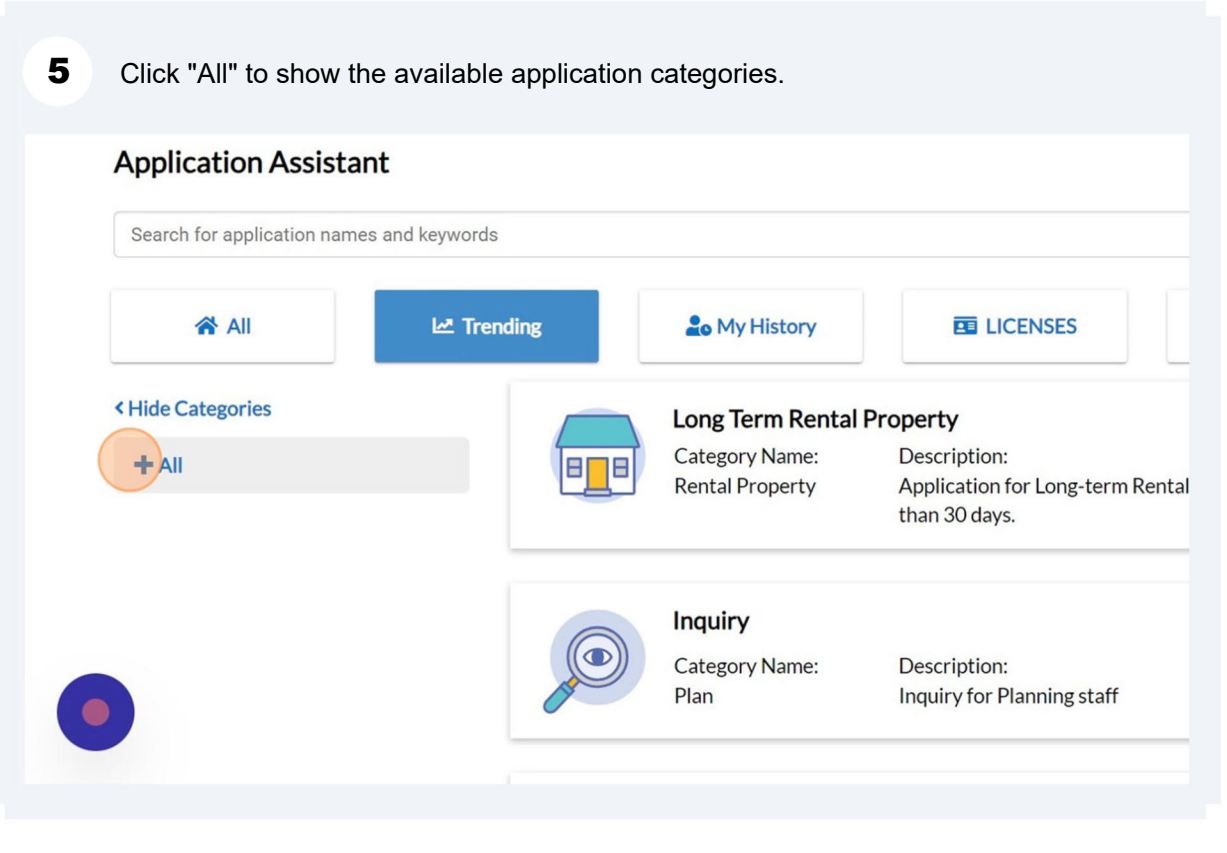

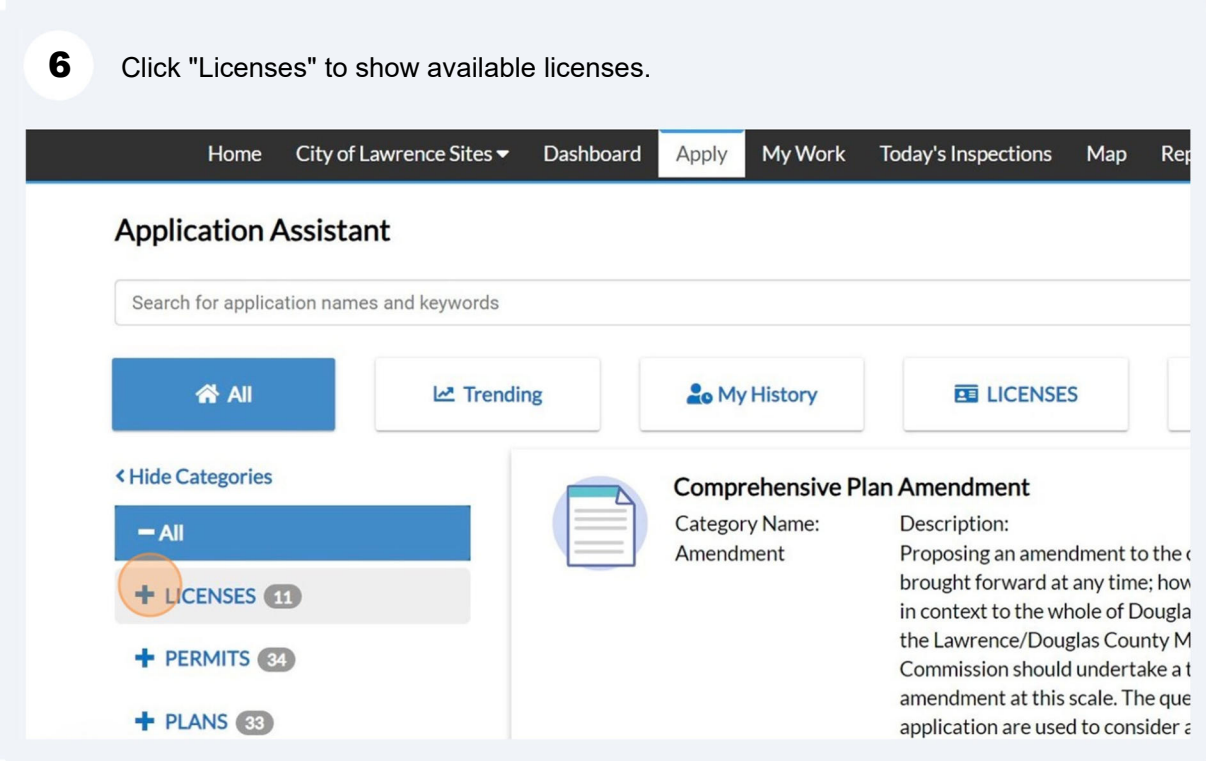

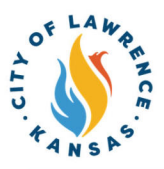

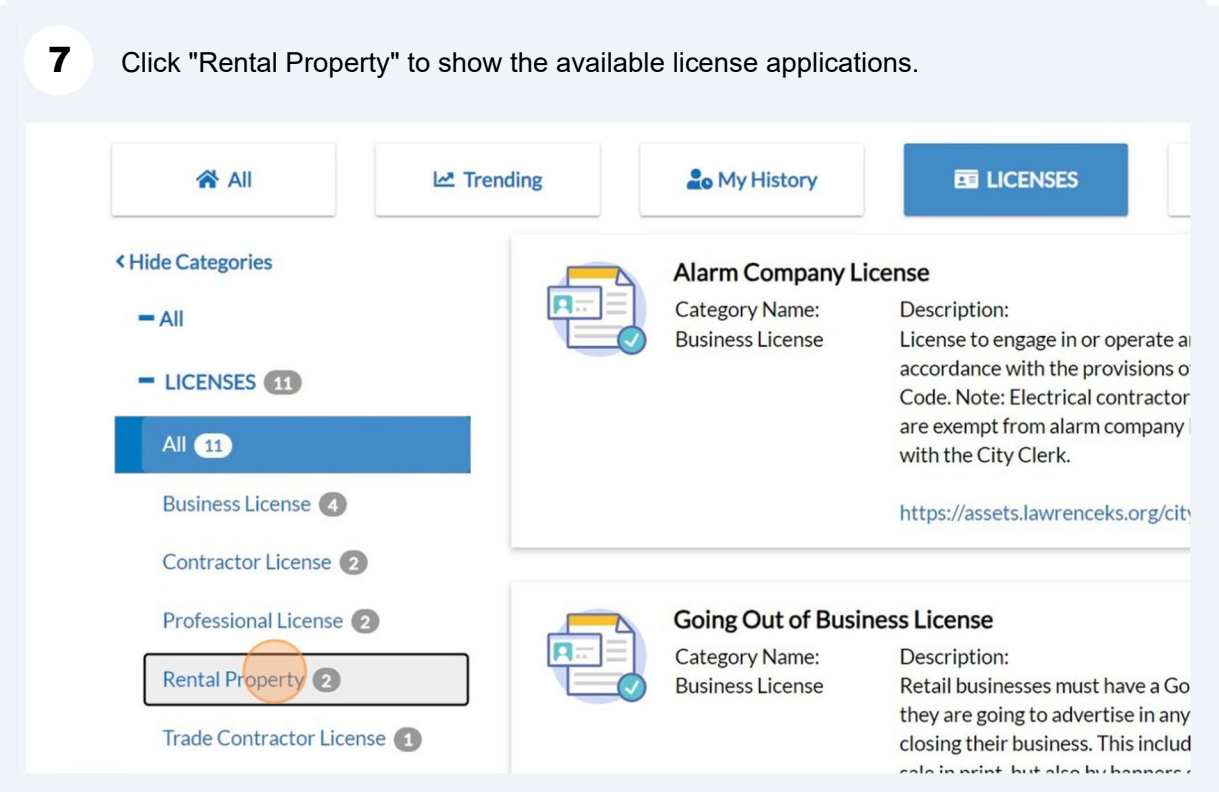

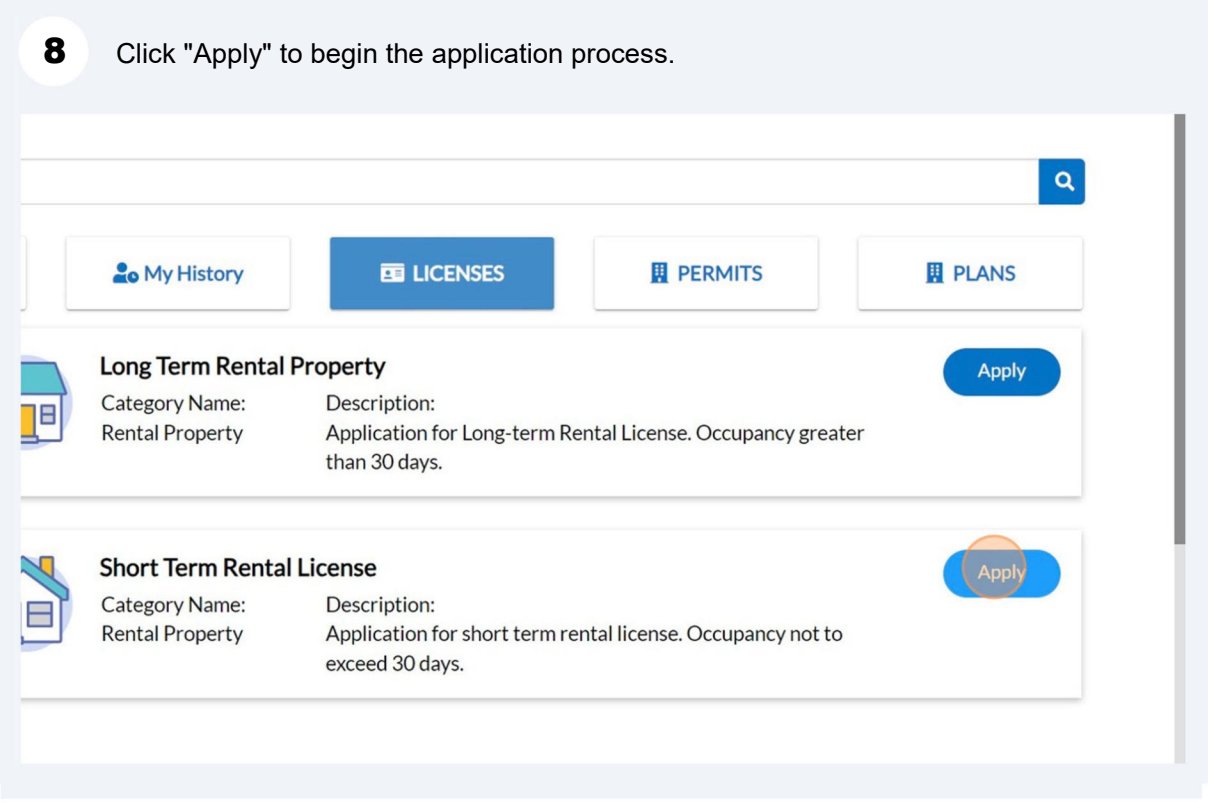

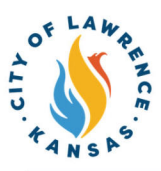

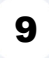

9 Click the drop-down to select the company type. For rental licenses, select "Rental" Property Owner."

NOTE: If the wrong company type is selected, City staff can update the business to the correct company type.

Apply for License - Long Term Rental Property

Select or create the business for this application

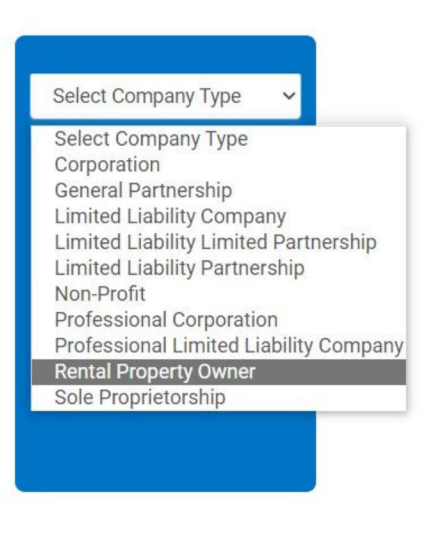

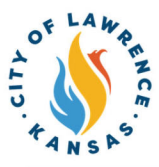

#### 10 Click "Add Location."

NOTE: There can only be one application per unit for short term rental licenses. For long term rental licenses there should only be one application per property (parcel) – rentals that share an exact street address (e.x. 1234 Maine), such as apartment complexes, should be on one license.

#### **LOCATIONS**

Please add the parcel and/or address of the property related to this application. Please submit one application per property.

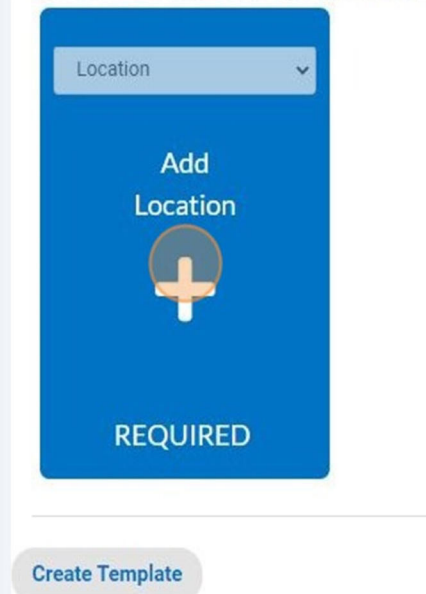

### 11 Use "Search" or "Enter Manually" to input the license address.

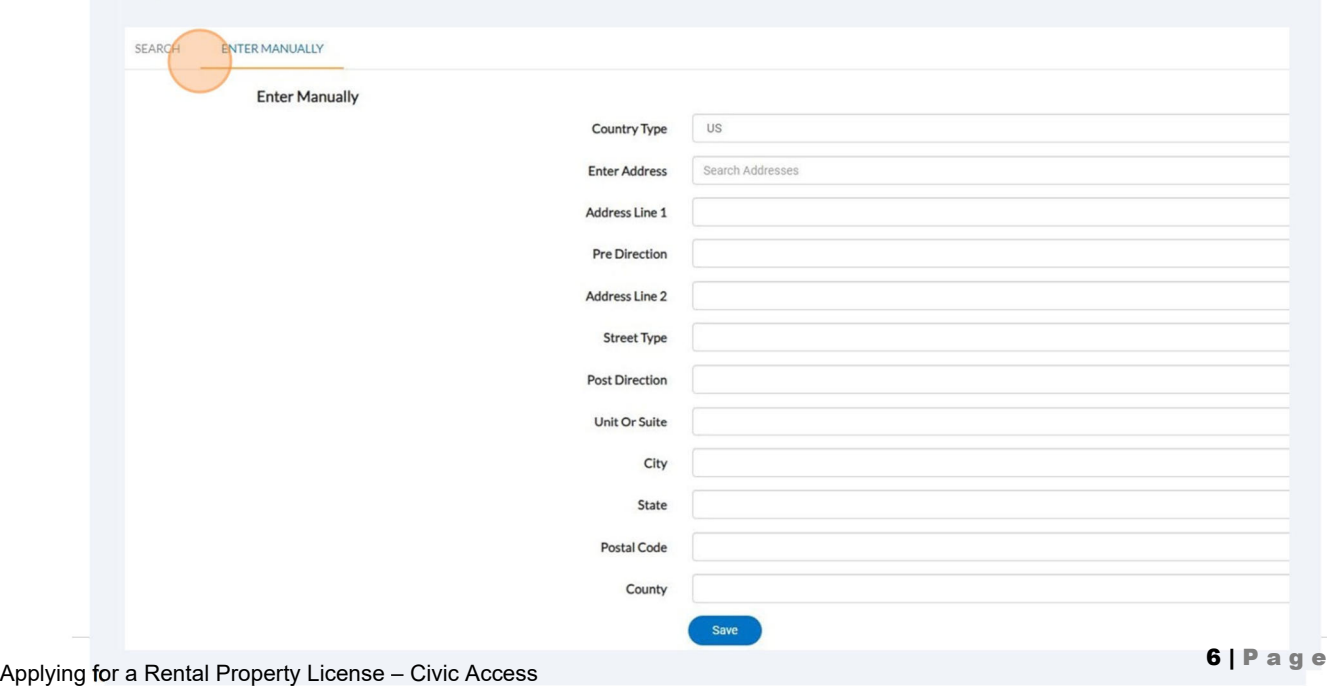

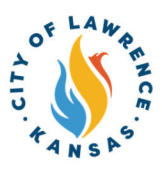

/اٍ⁄

Alert! If you apply for more than one license, it will automatically add the location of your business from your previous license on the location screen. You will need to add a new location, for the next property in your rental portfolio using the 'Add Location" button. After adding the new location, check the "Main Address" and "Main Parcel" boxes on the new location and remove the previous location.

#### LOCATIONS

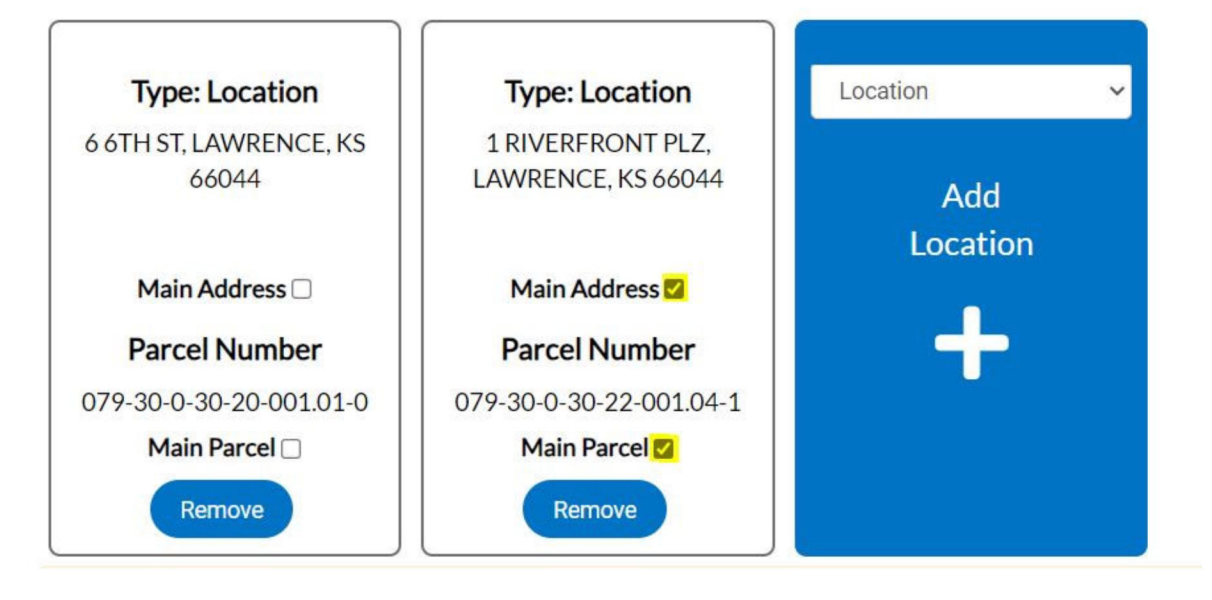

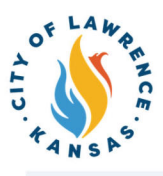

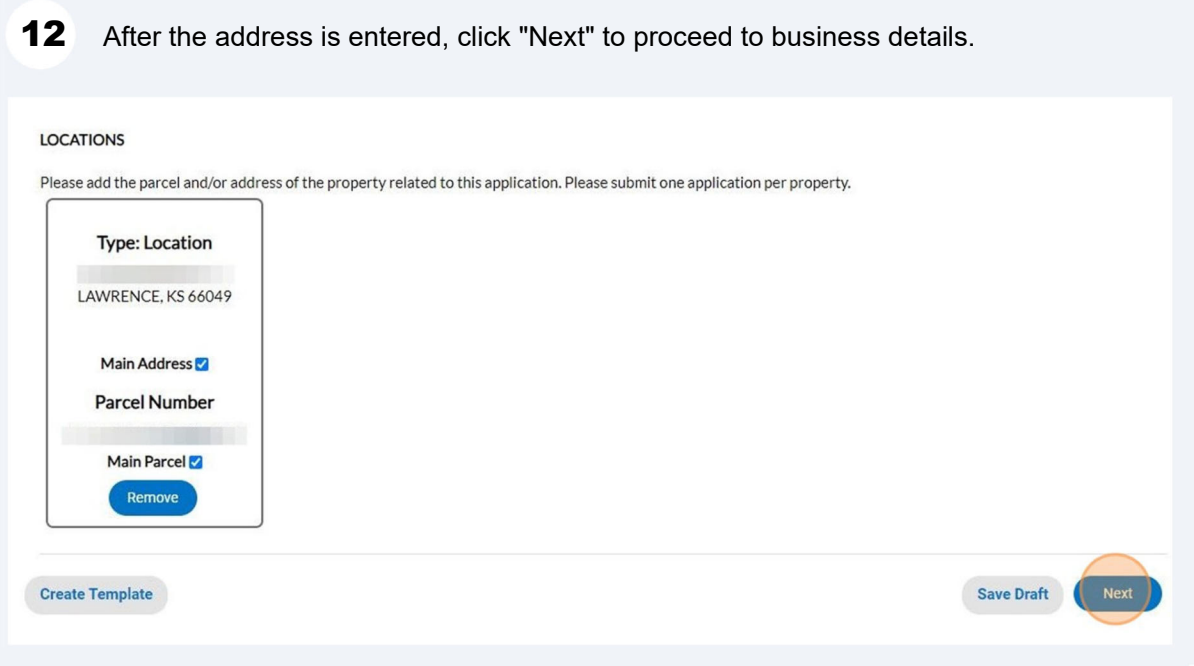

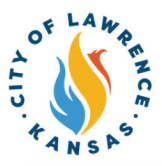

Enter the following required details: Company Name, Location, and License  $13$ Description. Business Description, DBA, and Industry Classification(s) can be entered if applicable.

Click "NEXT" to progress to contact information.

NOTE: The company and license type are automatically populated.

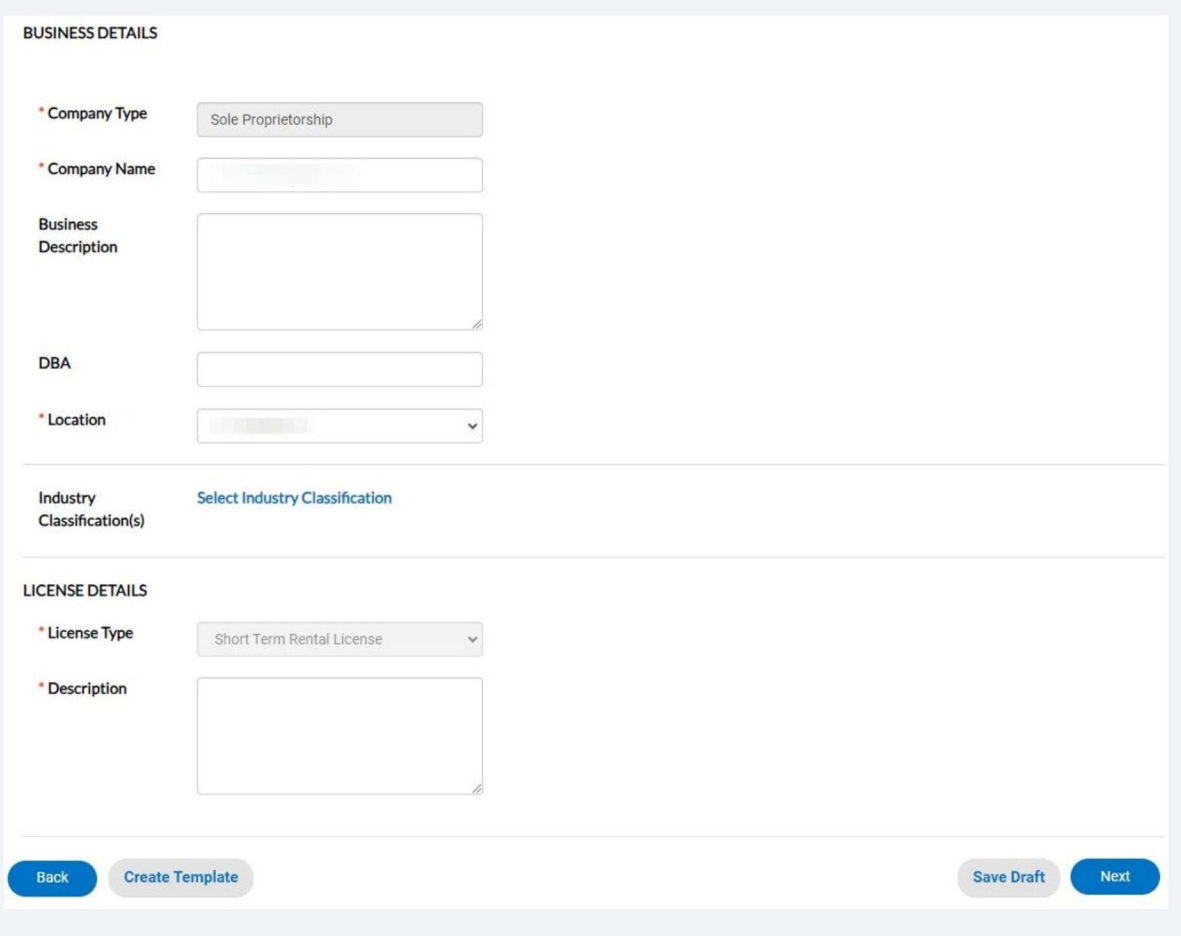

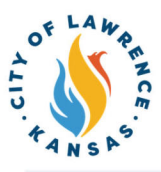

## 14 Click "Add Contact."

NOTE: There is a drop-down to add other contacts such as Business Owner, Contractor, or Property Owner.

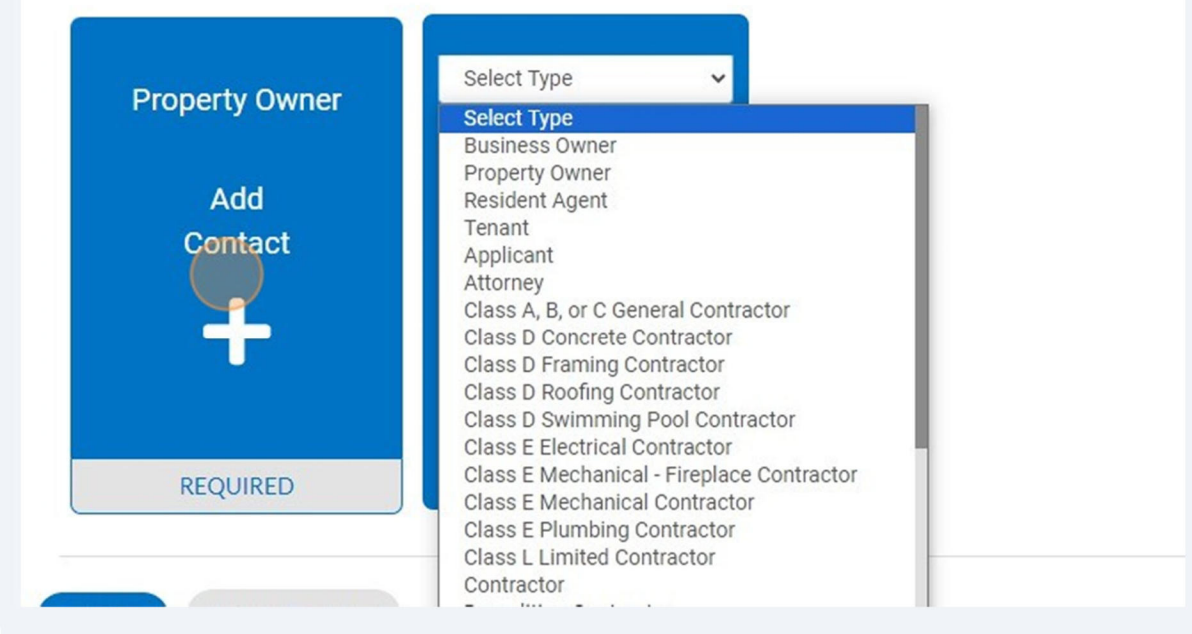

Alert! A property owner living 40 miles or more outside of Lawrence, KS MUST appoint /!\ a resident agent within 40 miles of Lawrence, KS. The resident agent may be an individual or a property management company but may not be the tenant of the rental unit. The agent shall have the authority to receive communications, service of process, summons, notices, and other legal process on behalf of the owner. All correspondence regarding this license and any required inspections will be sent to the resident agent if designated.

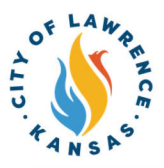

To add contact, the "Search" or "Enter Manually" features can be used. The "My Favorites" function can also be used if favorites have been previously established. **15**

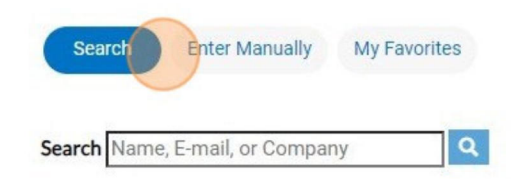

16 After the contacts are entered, click "Next" to proceed to enter more information.

#### CTS

rty owner living40miles or more outside of Lawrence,KSMUST appoint a resident agent within 40miles of Lawrence,KS. The resident agent may be an individual perty management company, but may not be the tenant of the rental unit. The agent shall have the authority to receive communications, service of process, is,notices,and other legal process onbehalf of the owner. All correspondence regarding this licenseand any requiredinspections will be sent totheresident agent lated.

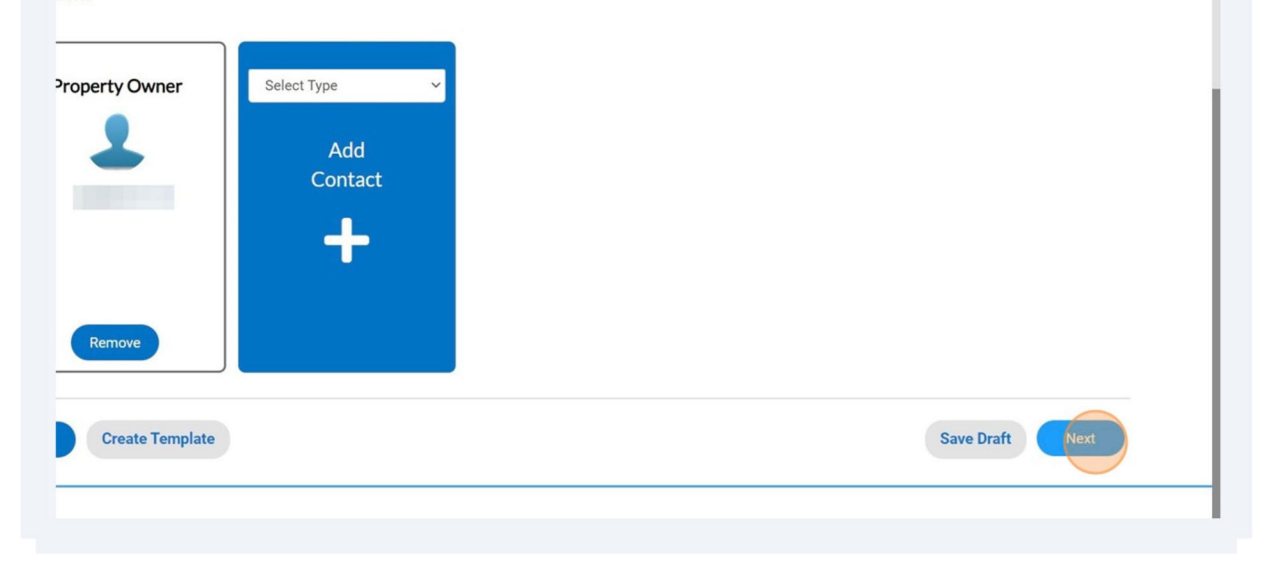

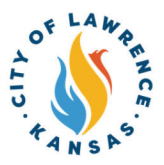

If a resident agent has been appointed, click "Mail to Agent" so the agent shall have  $17$ the authority to receive communications, service of process, summons, notices, and other legal process on behalf of the owner.

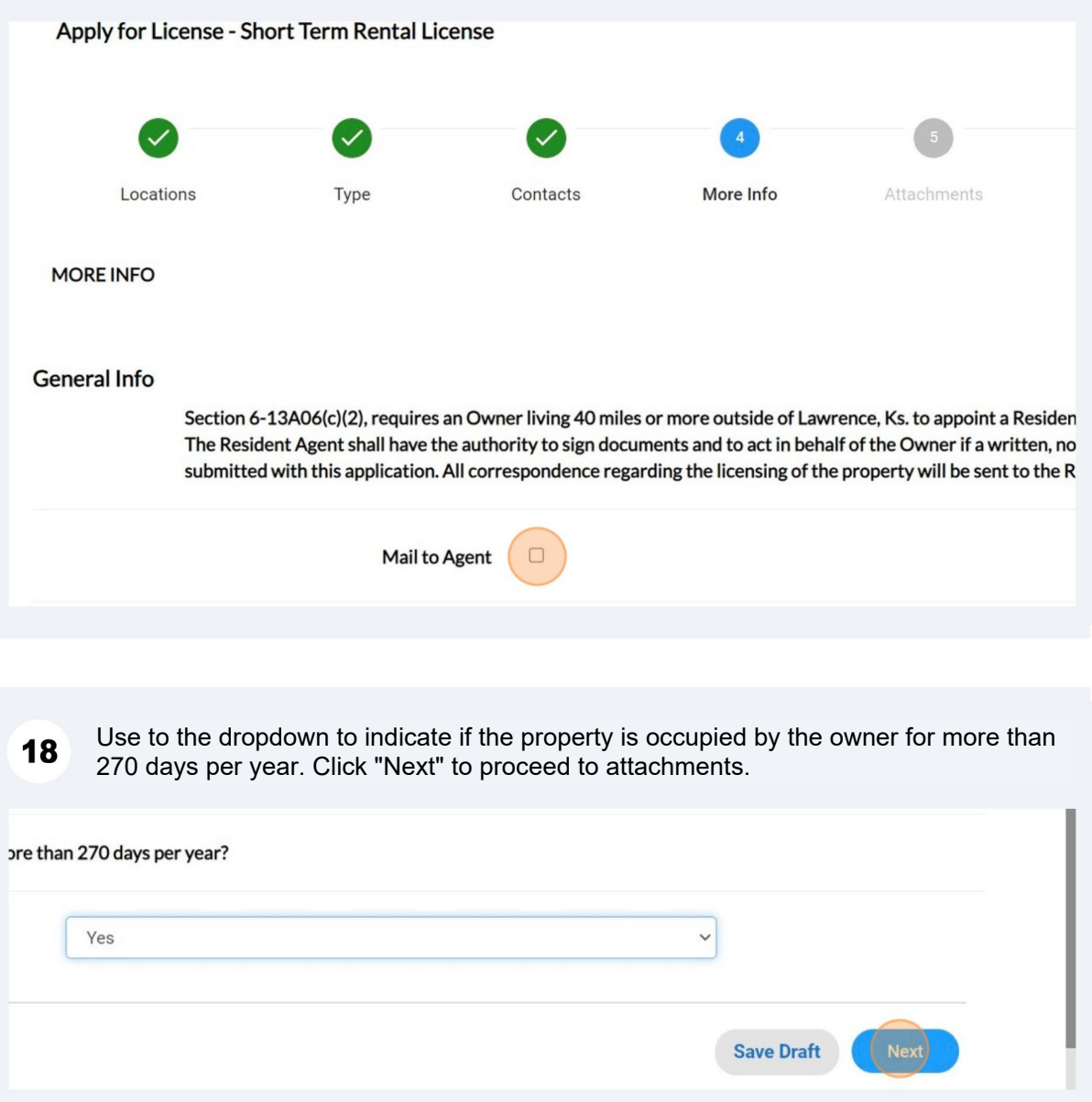

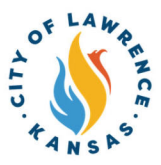

 $\triangle$ 

Alert! For long term rental licenses, the Number of Units and the Number of No Fee Units are required. Additional information, such as Renewal Date and Complex Name, can be entered if applicable.

A Resident Agent may also be designated for long term rental licenses.

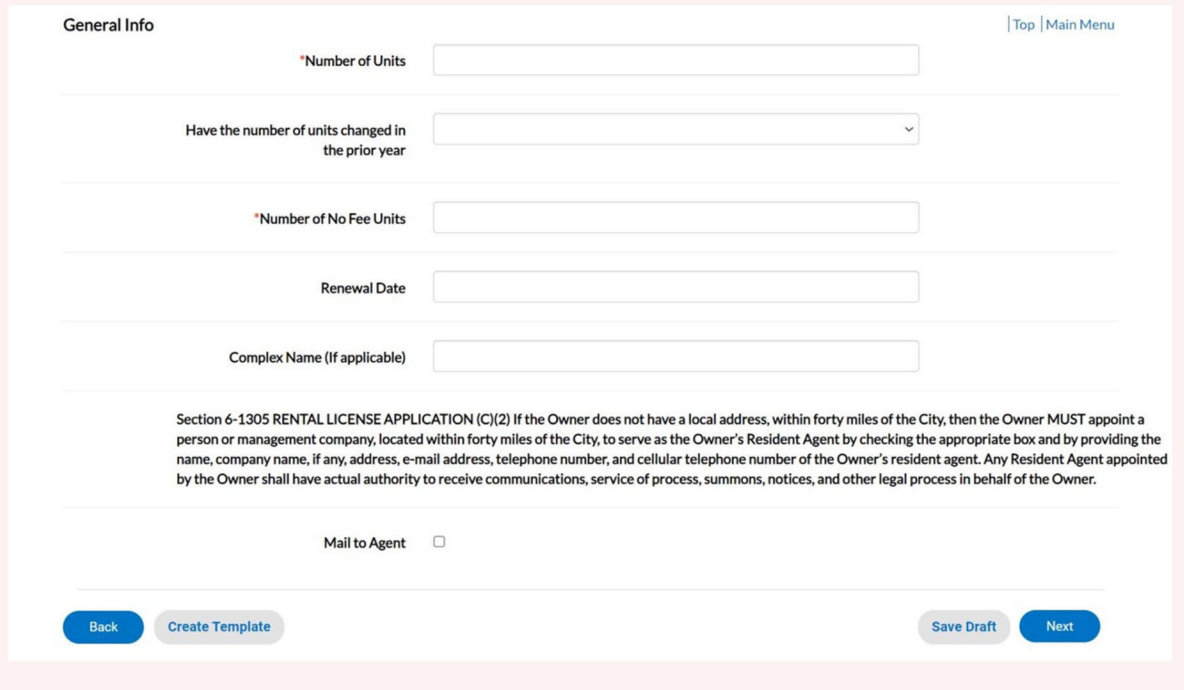

Click "Add Attachments" to upload any required documents. Click "Next" to proceed to the next page. **19**

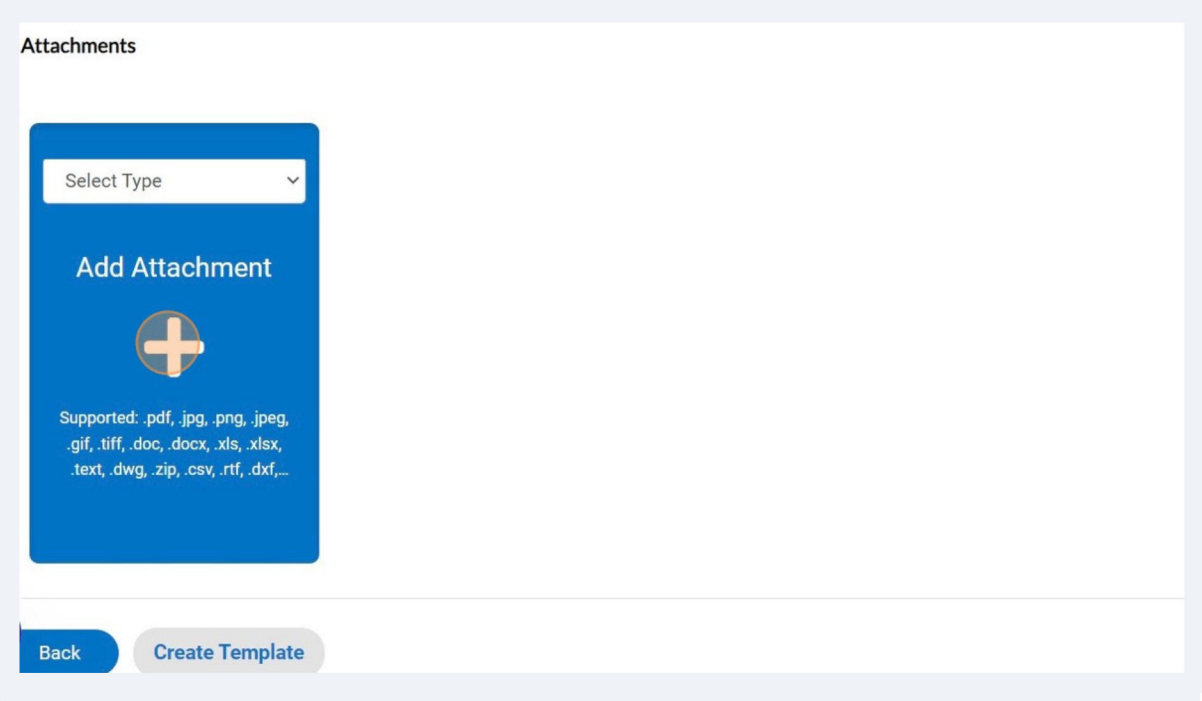

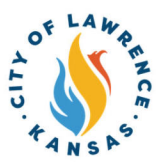

Type your name into the consent text field and sign in the Draw Signature box. Click "Next" to proceed to the review and submit page. **20**

NOTE: Applicants can also use the slider to enable the "Type Signature" feature.

By signing below, I certify that all information contained herein is true and correct.

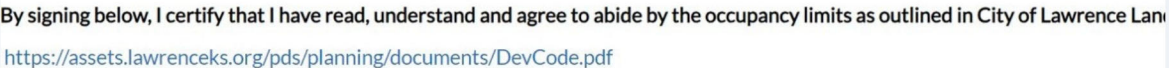

Please type your name as consent to electronically sign this application.

Enable Type Signature

December, 05 2023

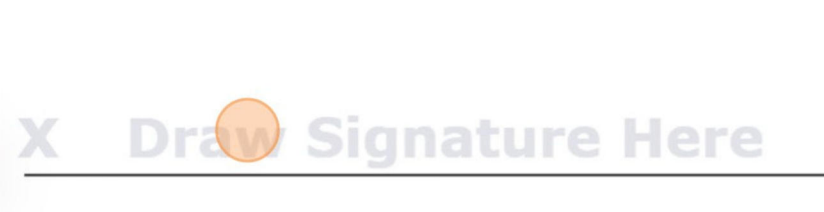

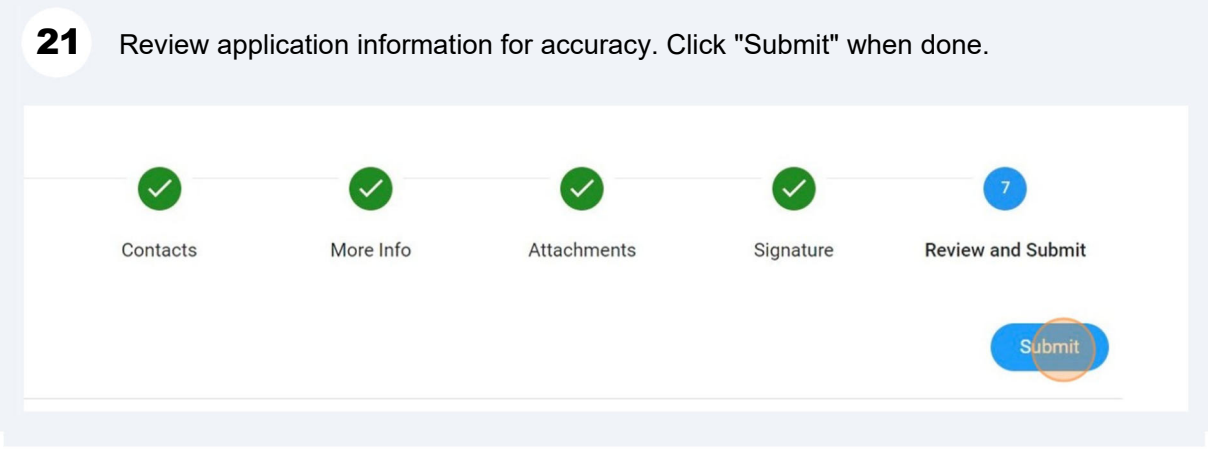

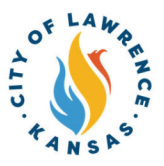

After reviewing and submitting, a confirmation page will show, and a "Fees" box will appear on the right-hand side of the screen and the application will be routed to City staff for review. Click on "Add to Cart" and follow the steps to pay the fee. **22**

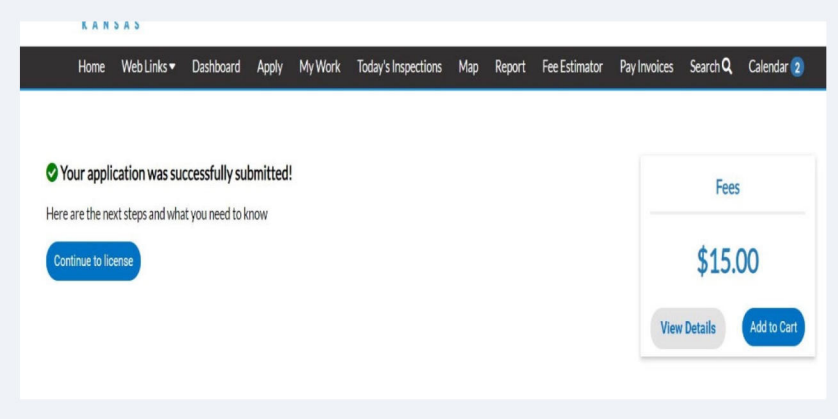

**23**

After paying the license fee, staff will review your application. If there are no outstanding items, staff will issue the license and you will receive an email notification. You will also see the status change in your dashboard in the online portal. If there is an inspection due, staff will invoice you for the fee and you will receive notification by email that an invoice has been issued. Follow the steps below to pay an invoice. After you pay the inspection fee, staff will be in contact to set up your inspection time.

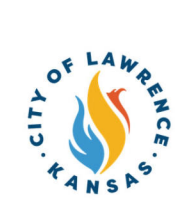

#### Applicants can pay invoices using the Customer Portal by clicking "My Work" and selecting the invoice to be paid. **24**

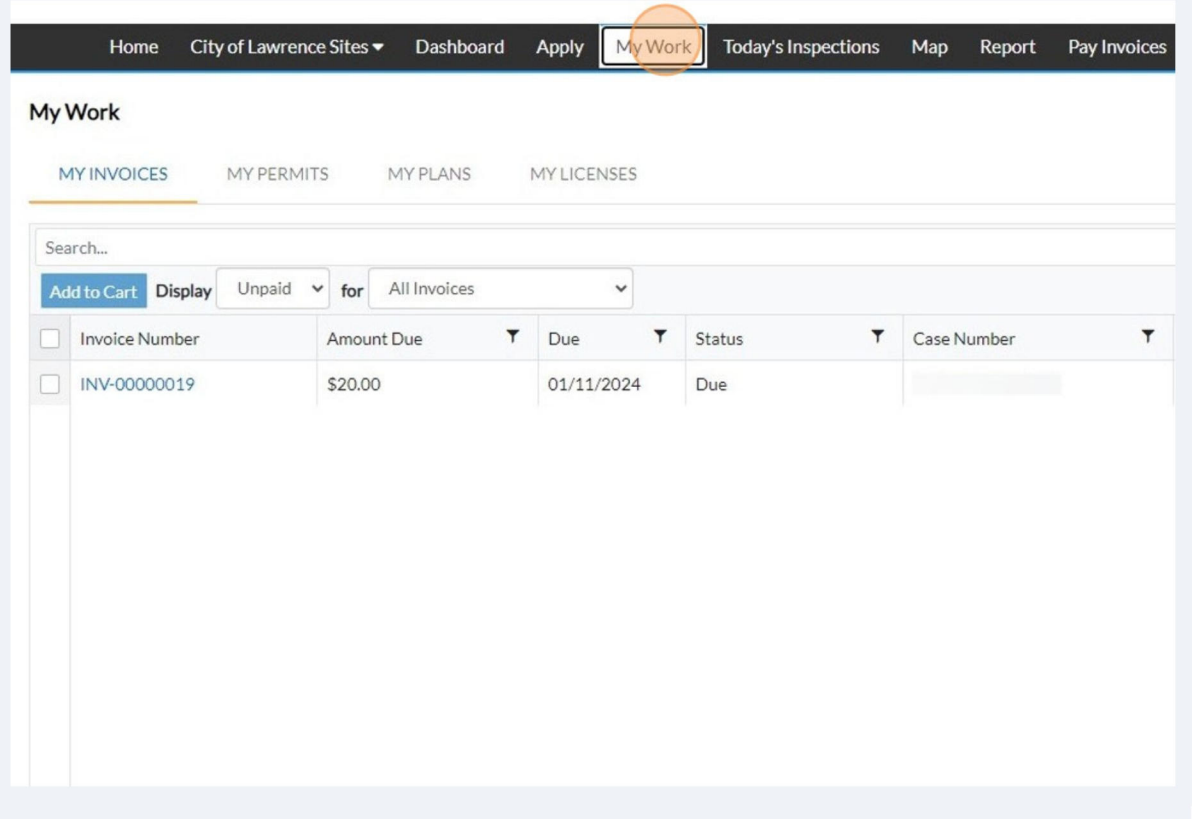

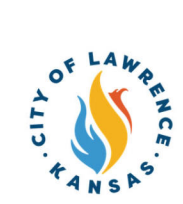

25 After selecting the invoice, click "Add to Cart."

NOTE: Multiple invoices can be added to the cart and paid at the same time.

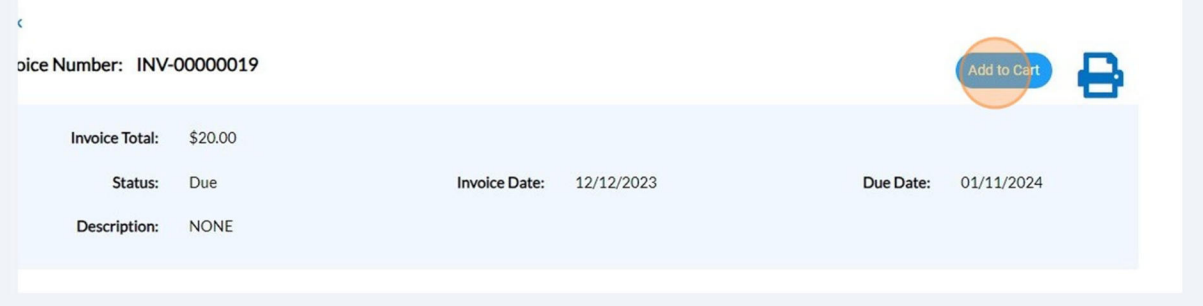

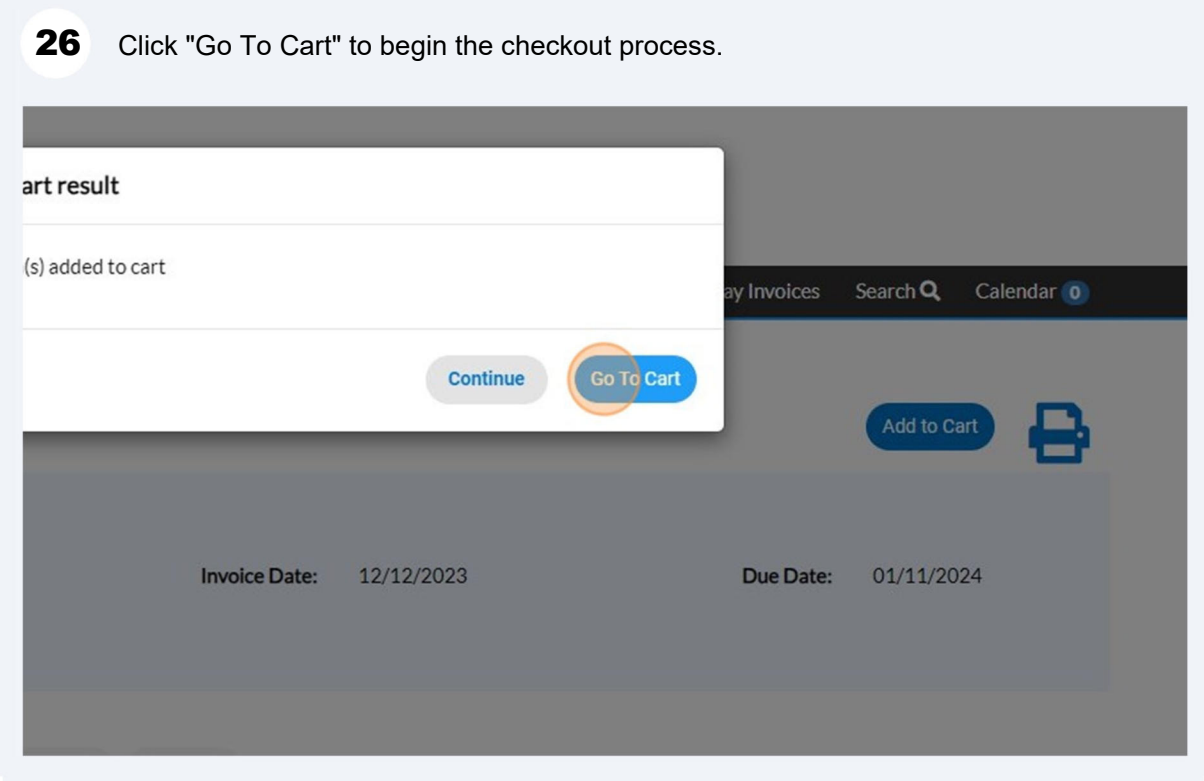

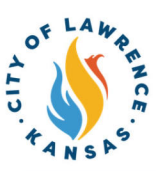

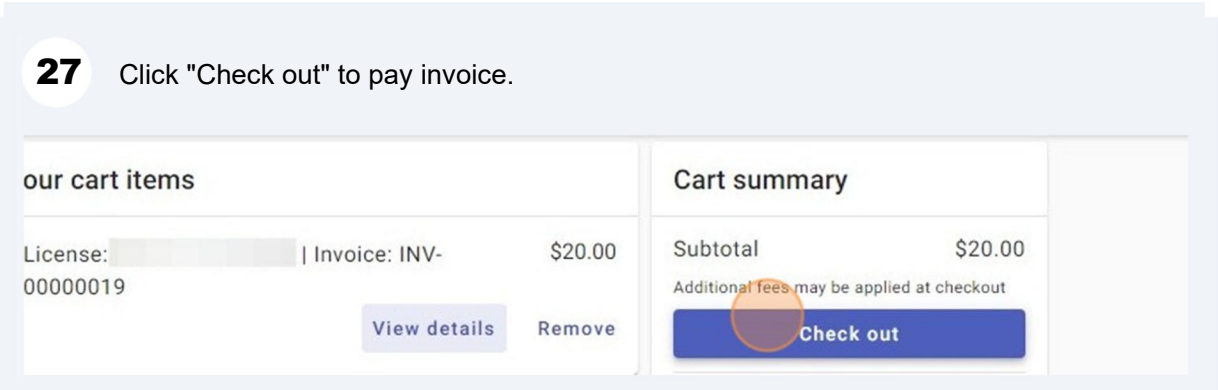

# Payments can be made with a debit/credit card or with eCheck. Select a payment method and enter payment information. **28** Enter your payment information Summary How are you going to pay? Q Enter new credit card Q Enter new eCheck Where should we send your receipt? Email for receipt\* You will not be charged until you review your payment on the next step Subtotal An additional fee may t method of payment Back Continue

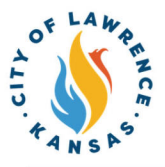

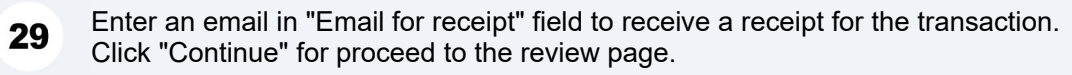

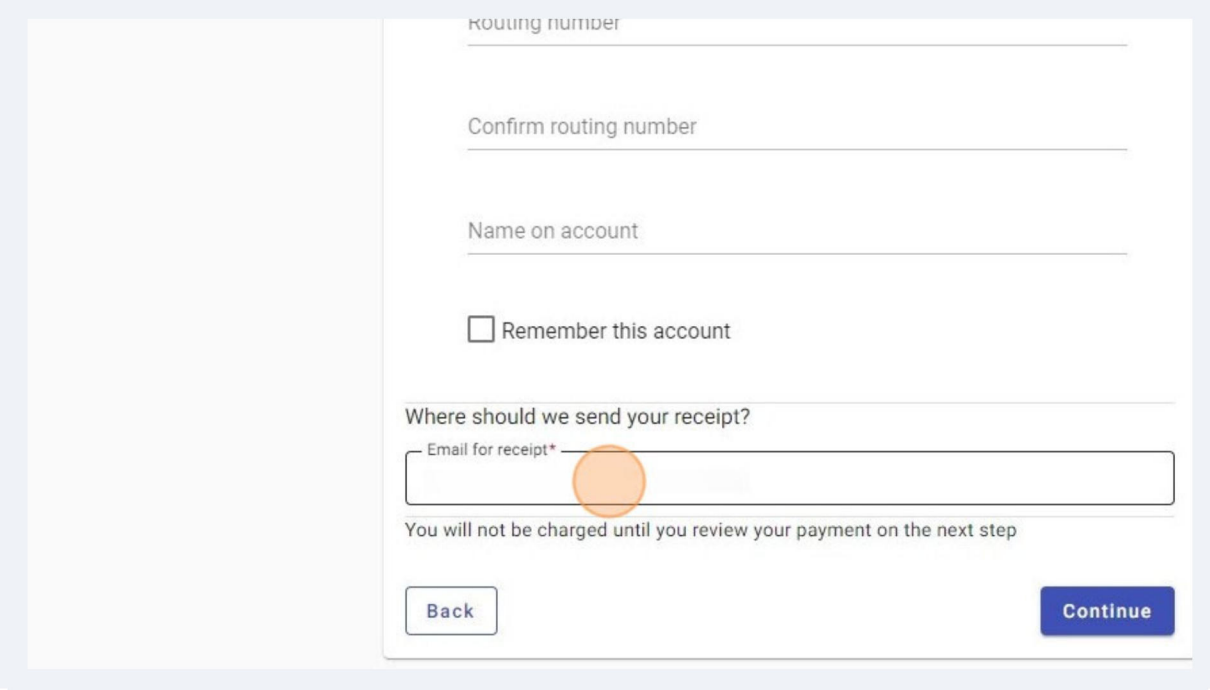

Review the invoice and payment information for accuracy and click "Submit" to pay. **30**

City staff will issue the license after all fees are paid, reviews are complete, and if there are no parallel processes in progress. Licenses can be viewed on the "My Work" page under "My Licenses." **31**

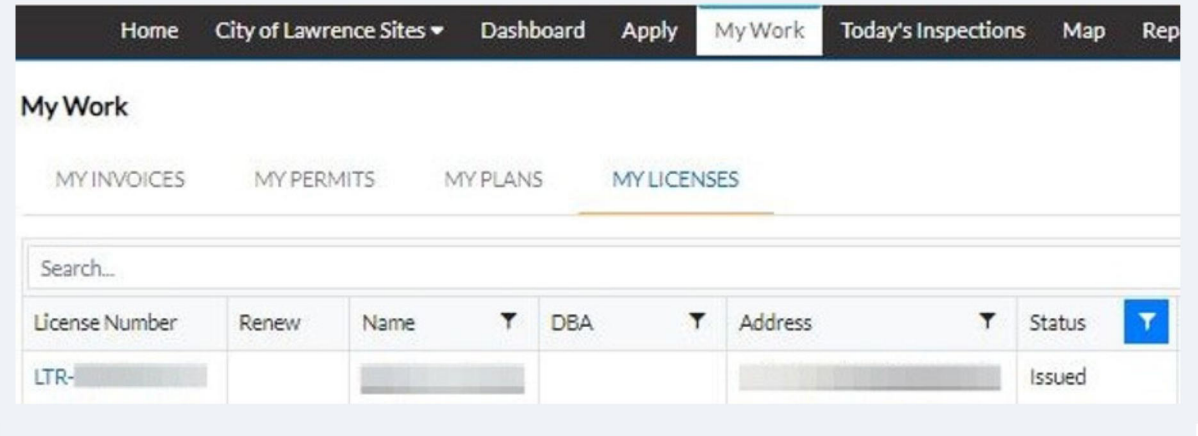